## **Setup a network printer**

To add a new network printer please follow the steps below

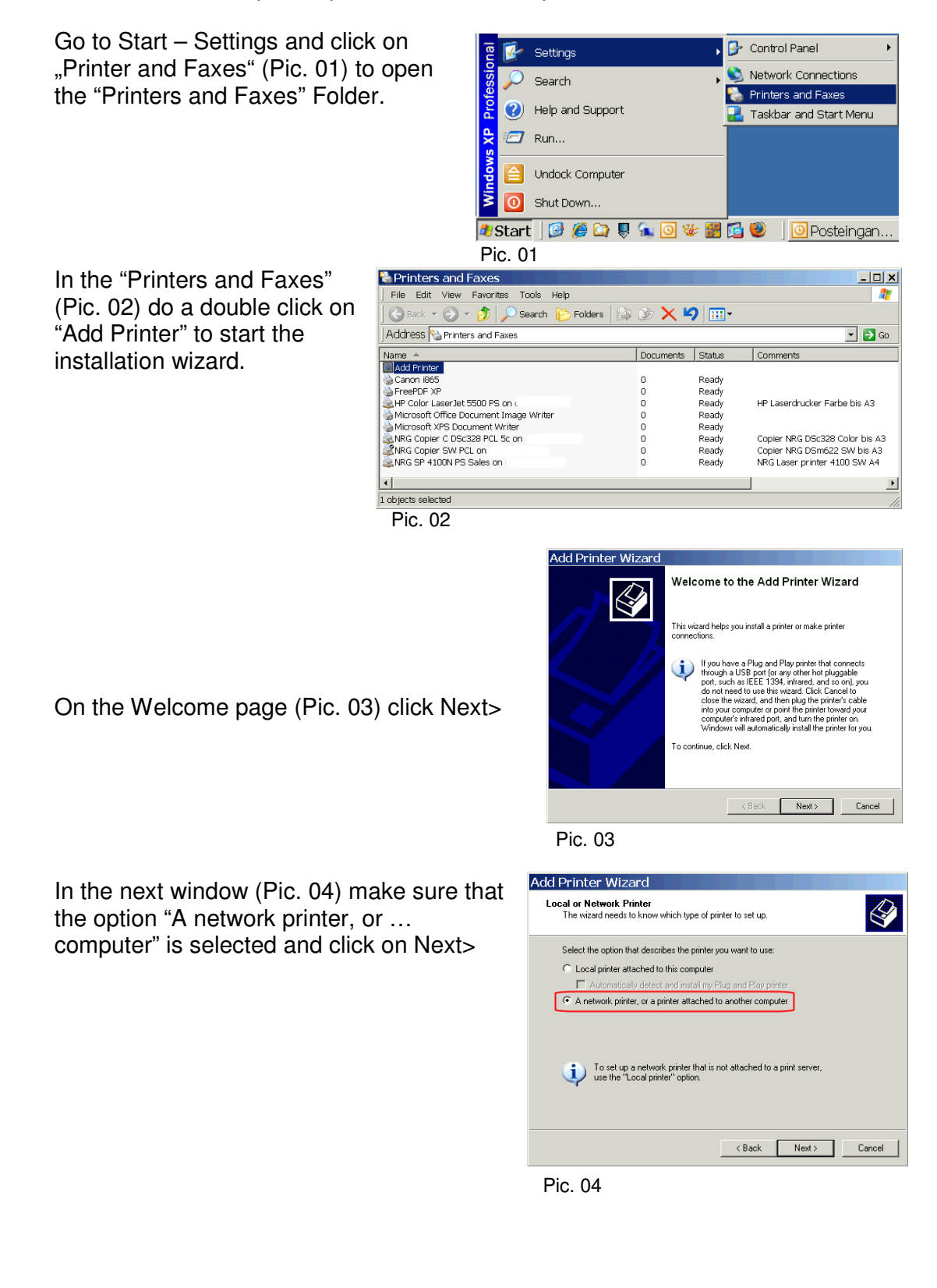

Now select "Find a printer in the directory" (Pic. 05) and click on Next>

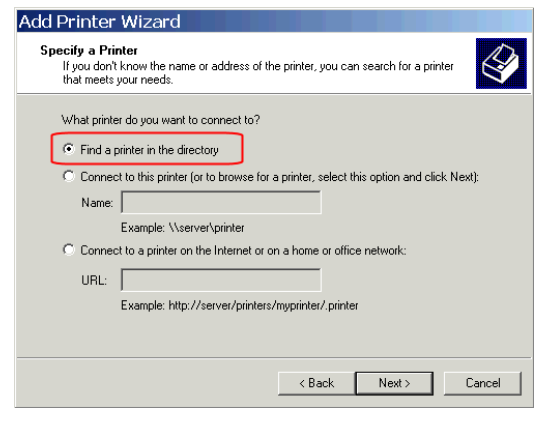

## Pic. 05

In the "Find Printers" (Pic. 06) windows click on the button "Find Now" to get a list of all existing network printers. Note: If you insert a location in the Field "Location:" (for example Bonn) you can isolate the result of the list of network printers to all printers which are exist in Bonn.

After you have click "Find Now" you will see a list of all available network printers (Pic. 07). Mark the printer what you will add and click on the button OK.

In the next window (Pic. 08) you have to choose if you will use the printer as your Default Printer. Enable "Yes" to use the printer as your default printer for all documents otherwise enable "No". Note: You can change your default printer anytime in the Printer Folder.

Click Next> to continue.

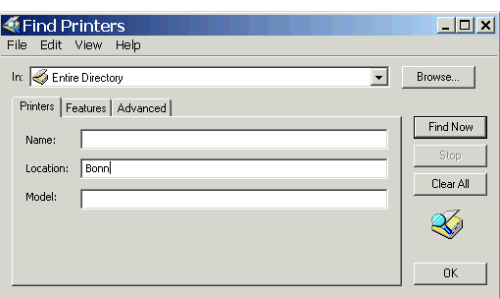

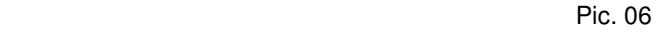

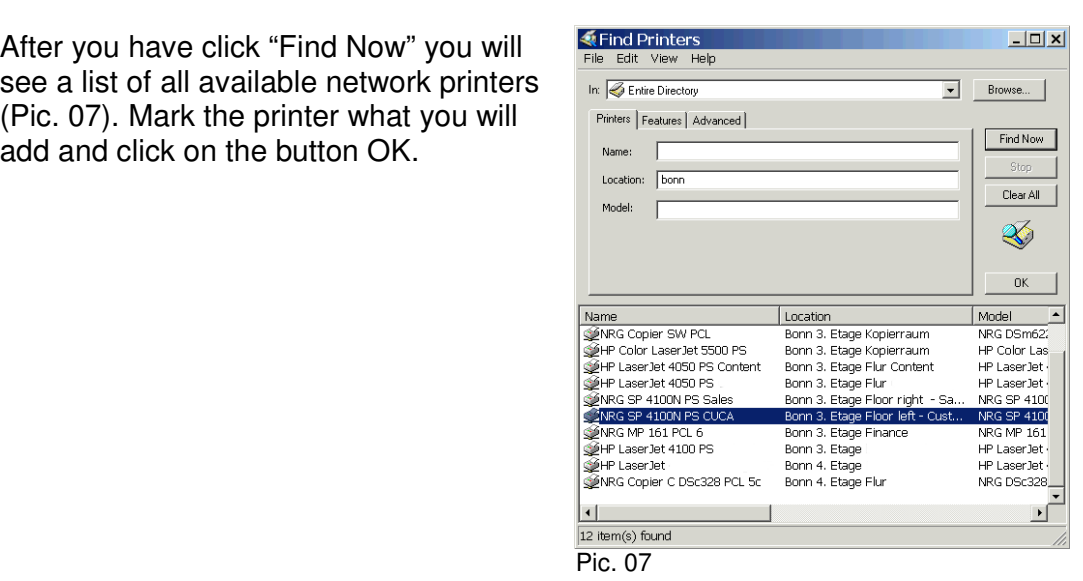

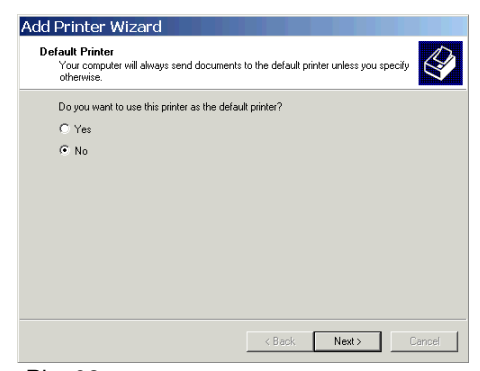

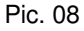

Now the installations of the network printer are finished and the wizard will show you the summary (Pic. 09) for the installation.

Click on Finish to close the wizard.

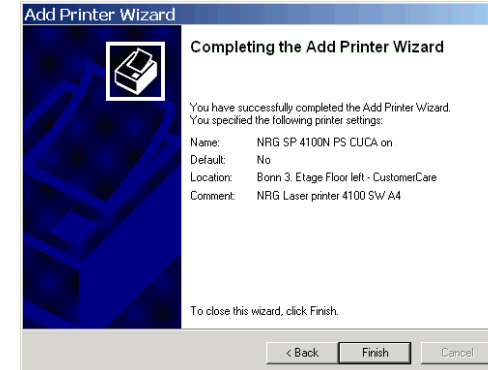

Pic. 09

After you have closed the wizard you should see the new added network printer in the list of your "Printers and Faxes" folder (Pic. 10).

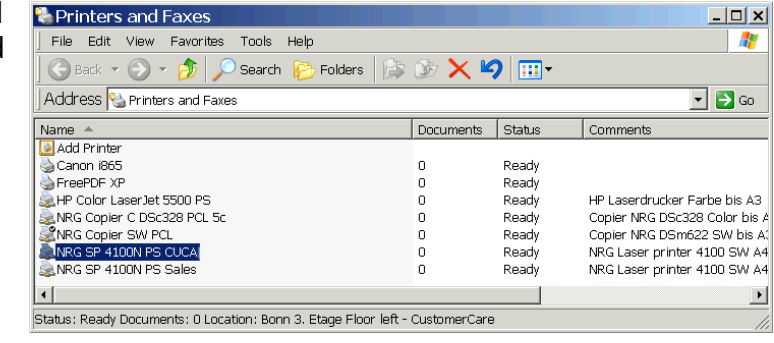

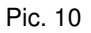

Now you are able to print out your documents to the new added printer.

If you want to change your default printer do a right-click on the printer which

should be the default and choose "Set as Default Printer" from the context menu. That all.

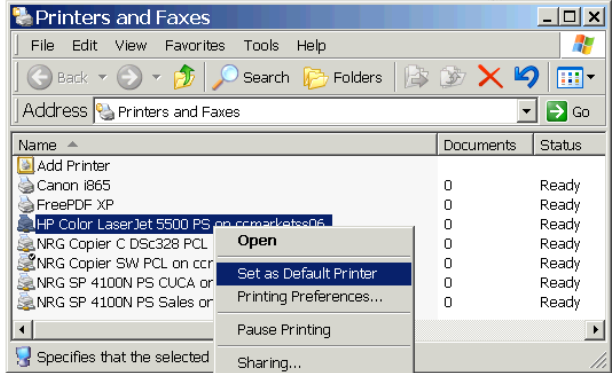